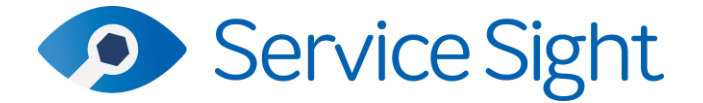

### **9.51 Release**

## **rd March 2023**

#### **New Features**

#### • **Purchase Invoice Matching**

A major new feature has been added for Pro users – the ability to match supplier invoices & credit notes to goods received notes and return notes in ServiceSight. Once matched the invoices and credits are synchronised to the users linked accounts system. Please note that this release includes support for Sage 50c and Quickbooks, with the Xero link following in the next release.

#### **Permissions**

New permissions have been added to allow admin users to dictate the level of access to PI Matching for their users. For example, users can have the ability to create invoices but not commit them, or they can be excluded from the menu option altogether.

Go to *Settings / Security / Security roles* and on the 'Permissions' tab expand the 'Purchases' section. Options are then available for excluding/including Cancel, Commit, Create, Delete, Query and View (see screenshot below).

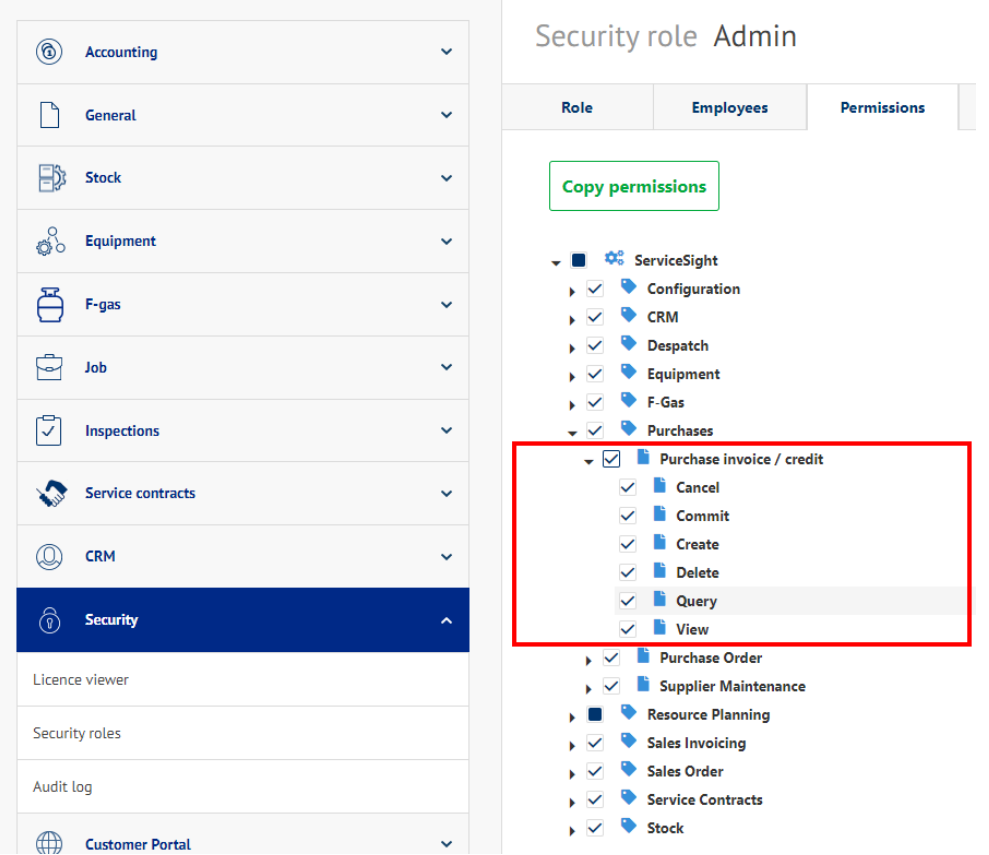

System and settings

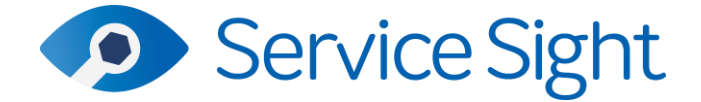

#### **Accounts Link Settings**

For users linked to accounts systems and recording costs there are three new options available that will need to be set prior to using the new PI Matching feature.

| Purchase invoice variance          | Light and heat              | w      |
|------------------------------------|-----------------------------|--------|
| Purchase credit variance           | Legal and professional fees | $\sim$ |
| Purchase exchange rate differences | Exchange Gain or Loss       | w      |

Go to *Settings / Accounting / Accounts link* & select the 'Settings' tab to do this.

#### **Manual Matching**

As part of the introduction of PI Matching users also have the option of simply marking GRNs and RNs as 'Matched' without having to create the supplier invoices on the system if that is desired. In *Settings / General / Settings* there is a new option called "Allow manual purchase matching".

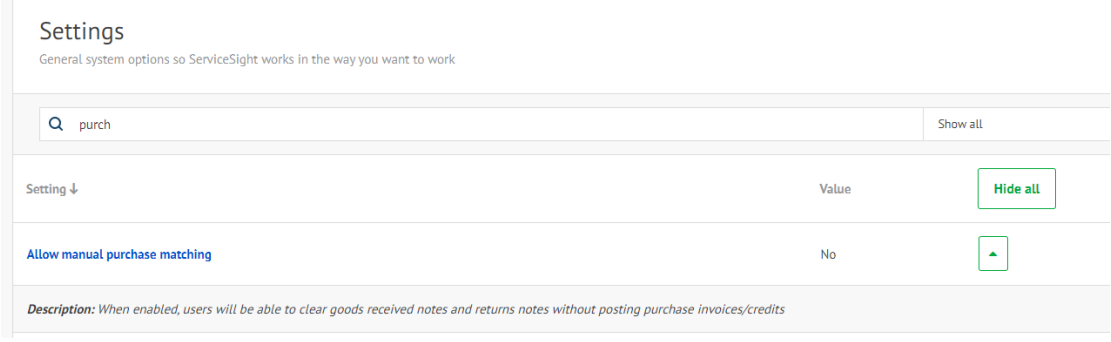

By default, this is set to 'No'. If changed to 'Yes' a new 'Matched' button appears on any 'Booked in' GRNs and 'Booked out' RNs.

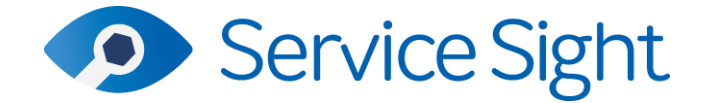

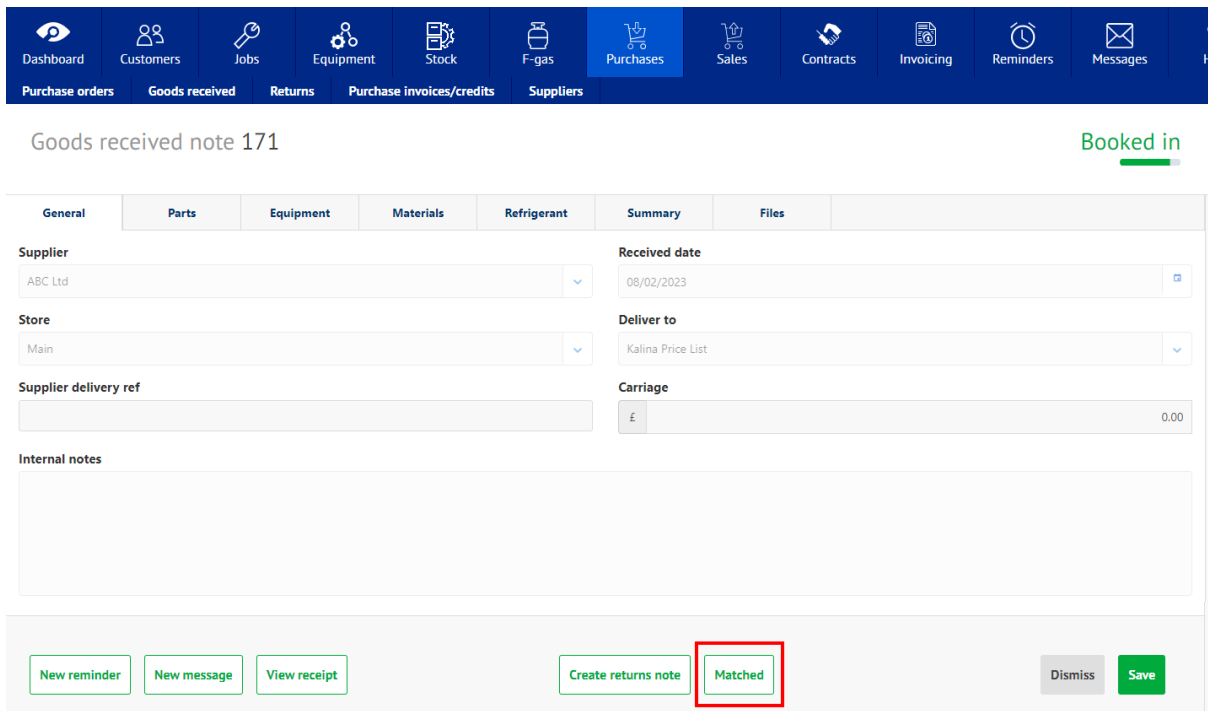

Clicking the button will open a small form where users can input the invoice date & number for this receipt or credit note detail for a return. Once committed the GRN or RN status is updated to 'Matched'.

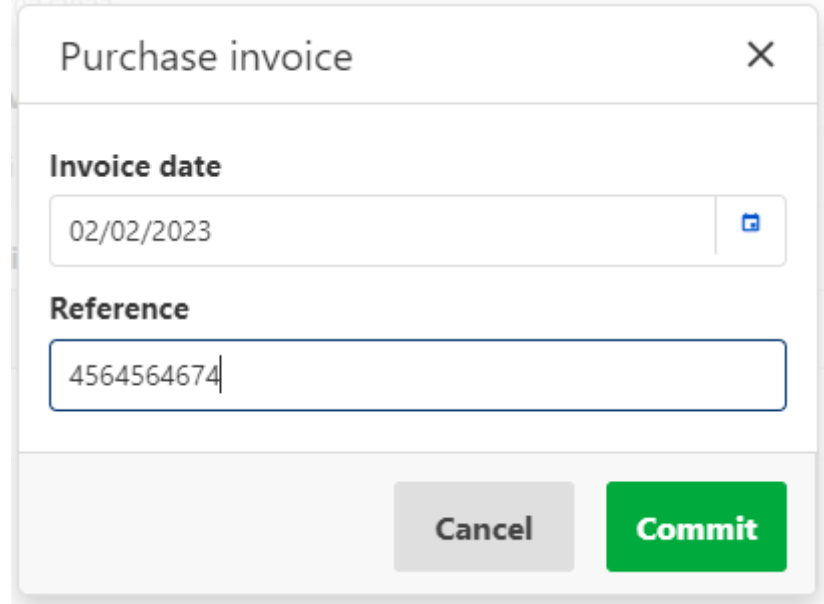

#### **Purchase Invoice Matching**

A new option has been added to the navigation bar for the Purchase module. Click the Purchases icon to open it. The navigation options now include 'Purchase invoices/credits'.

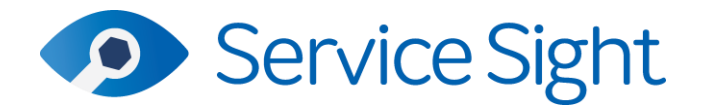

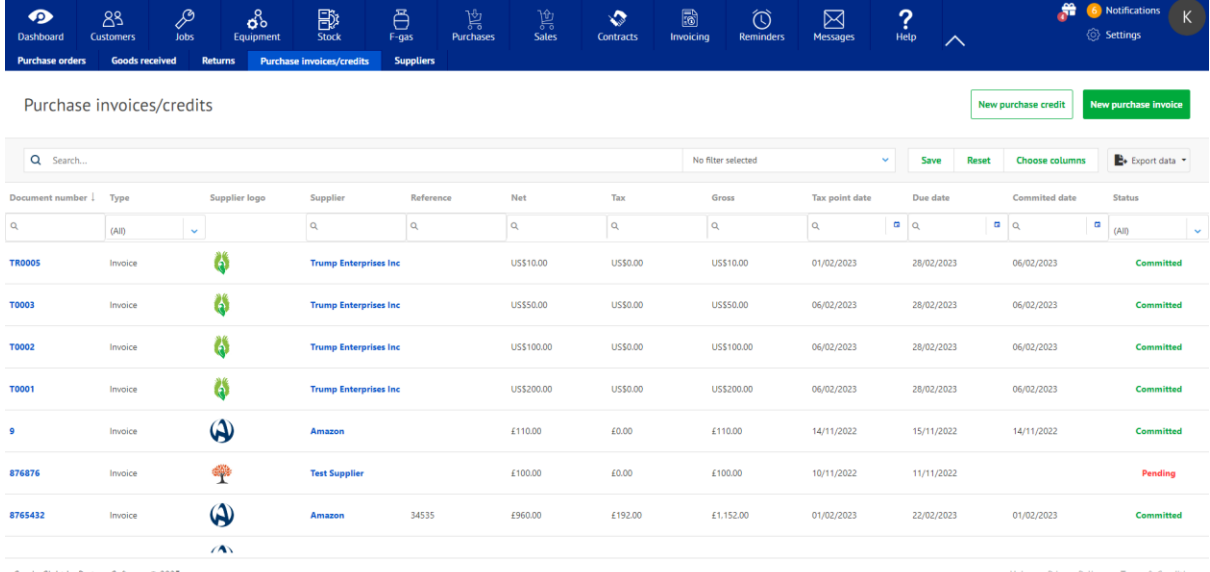

This opens the list of purchase invoices and credits already created on the system. This list has all the functionality of the other list screens, namely a search bar, sorting and filtering options on each column, the ability to customise and save the list layout, the ability to export data from the list and also to choose the columns you want to see in the list.

There are also two buttons available – 'New purchase credit' & 'New purchase invoice'. To add a new invoice simply click the button. The new Purchase invoice form will open. Here you can enter the core details of the supplier invoice such as the invoice number, the invoice date and payment due date, as well as contact and reference details and of course the value of the invoice. Type in the Net value (ie before Tax) and the system will calculate the tax & gross values for you. If the tax value is slightly out due to a difference in rounding methods simply overtype the tax amount to match the document from the supplier.

There are also options here for flagging this invoice as falling under the Reverse Charge VAT legislation and if this invoice is from a supplier operating in another currency you can also check and update the exchange rate being used. If the exchange rate on the invoice is different to that used on the GRN then an exchange rate gain or loss will be calculated, and this is handled by the system for users when posting to the linked accounts system. There are also two user reference fields and a large notes box here too.

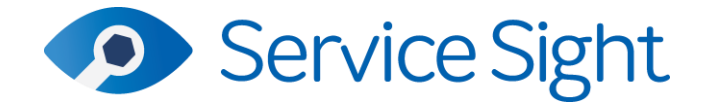

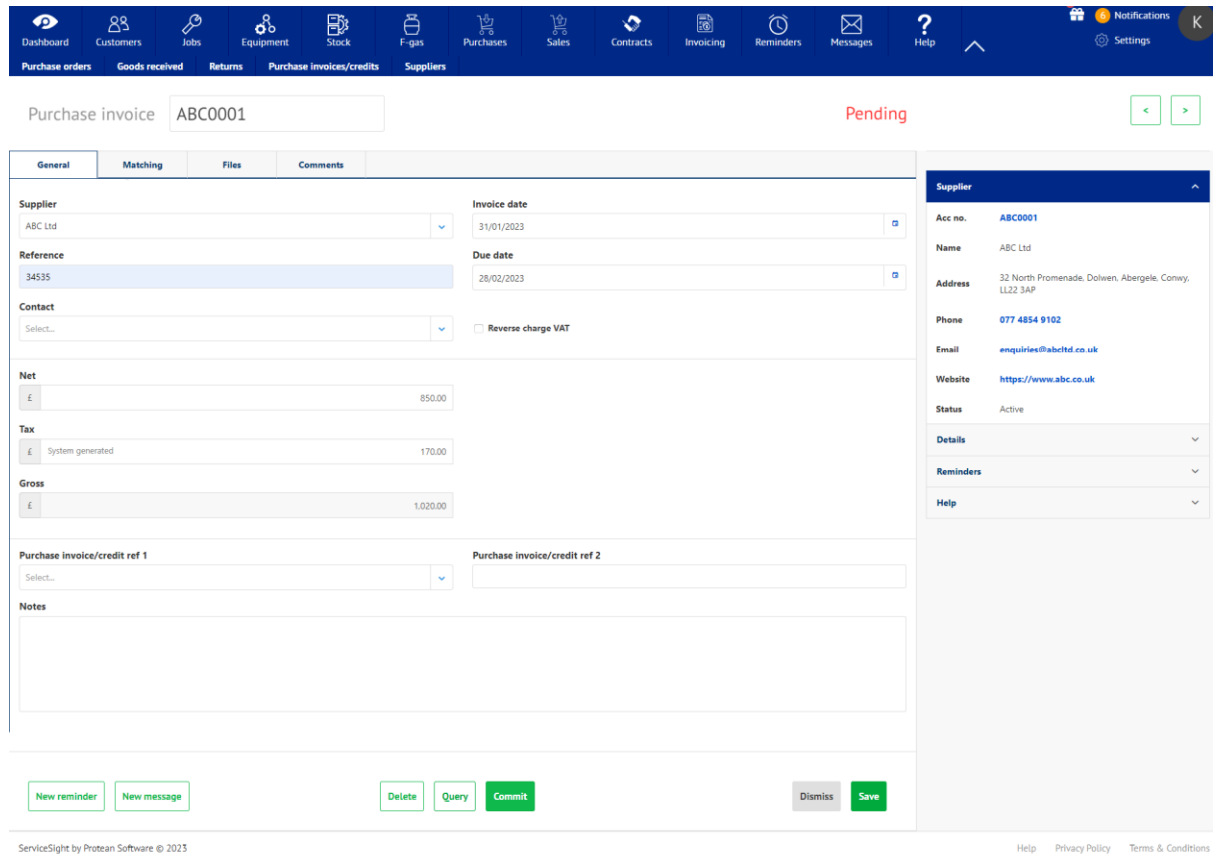

Once saved users can then move on to matching this invoice (or credit) with the relevant receipt(s) (or returns) by clicking on the 'Matching' tab and then the 'Add line' button.

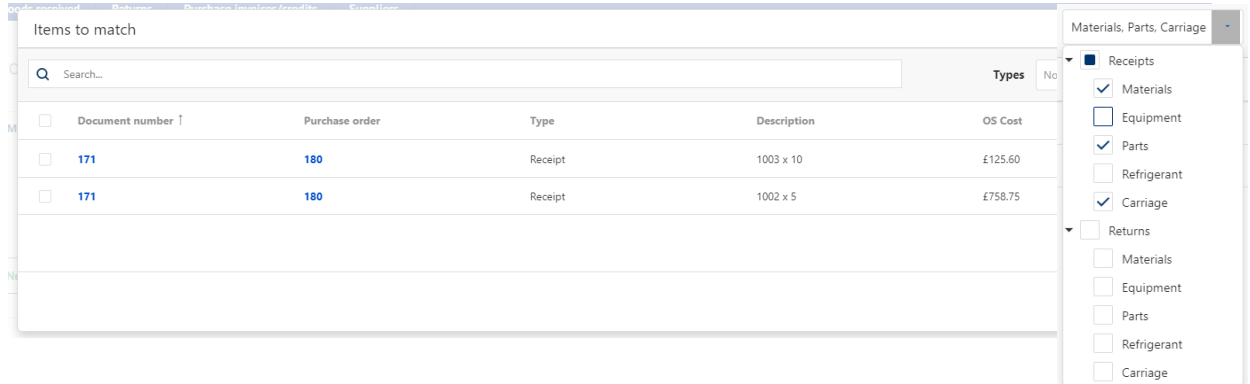

A list of any unmatched lines from GRNs appears for the user to select, including the receipt cost value. This list can be filtered and sorted to make it easier to find the lines needed to match to this invoice. Once selected the lines are returned to the 'Matching' tab.

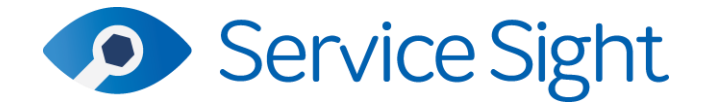

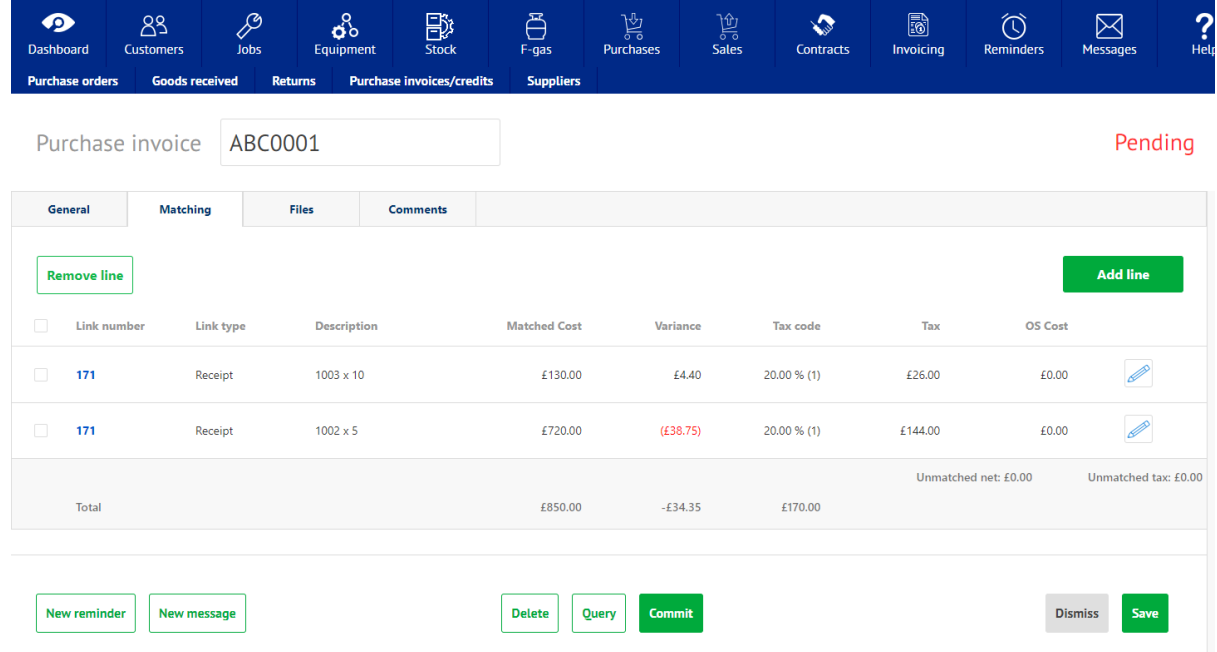

If the invoice values and the receipt values are the same, then clicking the 'Commit' button will mark this invoice ready for posting to the linked accounts system at the next sync as well as updating the receipt lines as 'matched'.

If there is a variance between the invoice values and the receipt values, then these can be entered in the 'Variance' column. If left here when the invoice is committed then the system will try and update the valuation of those items whether they be parts, equipment, or materials. With parts, if the item has already been sold and there are no more in stock then the variance will be posted to a variance account nominated in the accounts settings (see above).

If the user does not want to accept all or any of the variance this can be edited, and the balancing value will be shown in the 'OS Cost' column awaiting matching to a future credit note from the supplier.

If there are fundamental queries with an invoice (or credit) the user can mark the document as such by using the 'Query' button.

If desired users can upload a copy of the invoice on the 'Files' tab. The 'Comments' tab is also useful when discussing this invoice or credit with another user as conversations and user and time stamped.

#### • **Job Type – Job Work Section Flexibility**

Pro users now have complete control over how the job screen is made up in ServiceSight. A new tab has been added to the Job Type screen (*Settings / Jobs / Job types*) called "Sections". This new tab contains a list of the all the work sections currently found on a

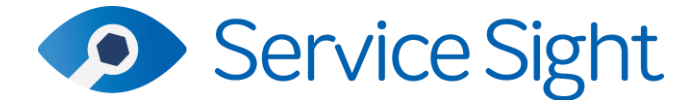

user's job form (some are conditional on optional modules being enabled such as F-Gas). Here you can switch these sections or tabs on and off as needed and users can drag & drop the tabs into whatever order suits them best. So, for example, on a 'Call Out' I decide I don't need the Inspections, Attributes and Comments tabs so I can switch them off here. When I create a new Call Out job, or change the job type on an existing job, those tabs will not appear.

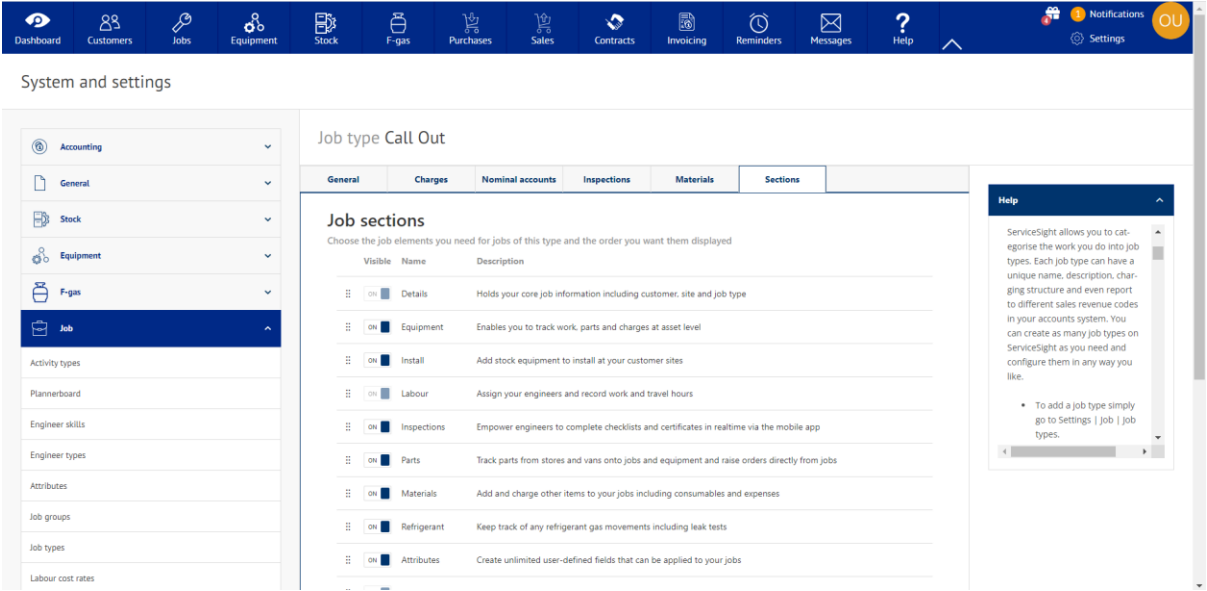

By default, the current configuration is set following the release so if the user is happy with the current configuration, then this new option can just be ignored. It's also important to note that even if a tab is disabled here on the Job Type, if there is data to display, then the tab will be visible on the job.

#### • **Job – Job Work Section Flexibility**

Further to the new options on the Job type described above users can now choose what work sections or tabs appear on a job and what order they are shown in. When the Job type is chosen the system will apply the defaults set up on the job type (see above) but then users can further manipulate individual jobs as needed. These changes are saved automatically and persisted on the jobs when re-opened later.

Note that the system will not allow you to remove a tab that has information to display, so if a part has been added to a job then users will not be able to remove the parts tab. Similarly, if a tab is removed and then data is added to that section of the job by the engineer on the mobile app then the tab will display in the web app. If a removed tab needs to be re-added or a new tab needs adding as its not currently set up to display on the job type then users can simply click the + icon at the end of the tab row to choose other tabs that are available to add.

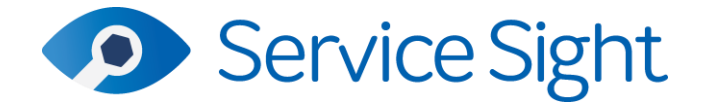

# Unallocated

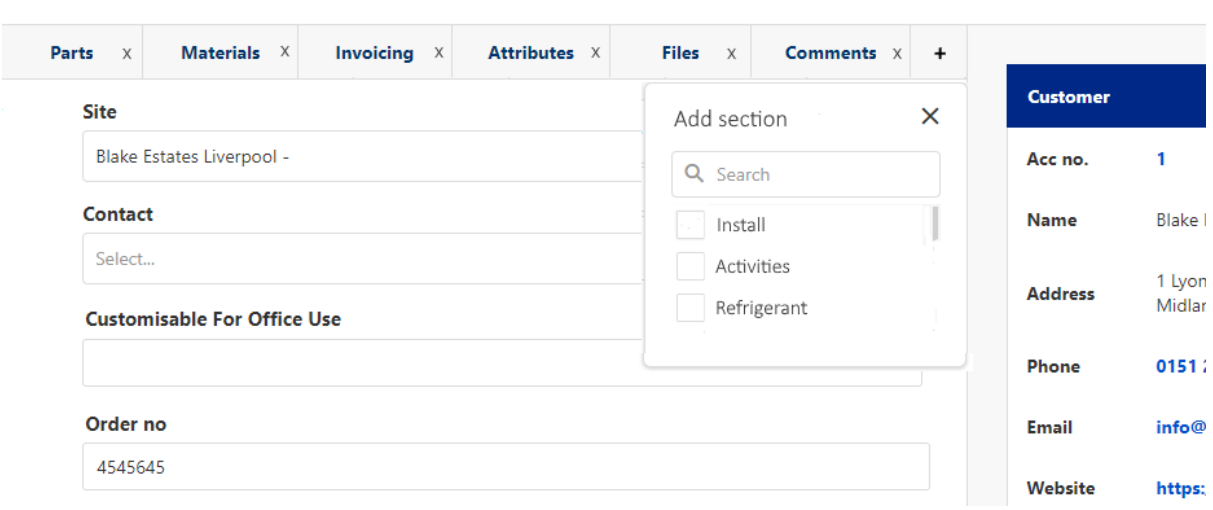

#### • **Parts – Returned Parts Shown in History**

A new entry type has been added to the Stock Part History facility to show parts that are returned on a Credit Note.

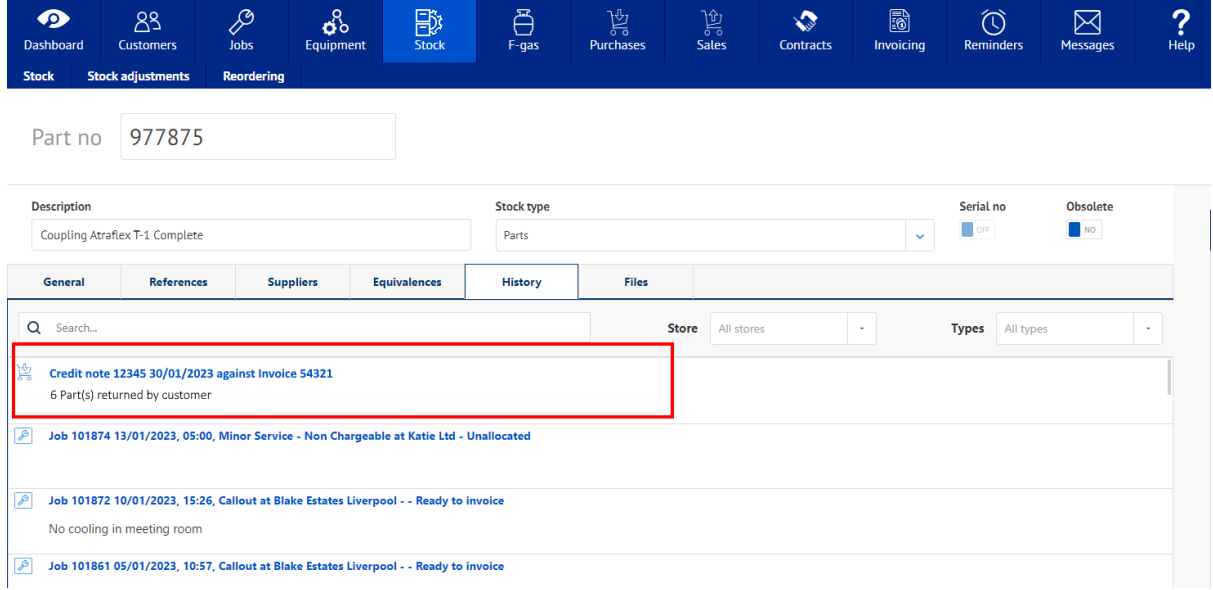

The Credit Note and linking Invoice are shown as well as the quantity being returned. Clicking on the link will open the Credit Note for further inspection.

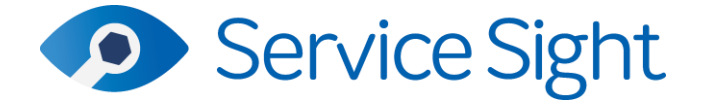

#### • **Mobile – Manual Sync Option**

A new option to manually cause a sync has been added to the mobile app. This enables users to try to solve and issues they might have had regarding syncing data back to the office or when returning from offline mode. This can be done by tapping the sync icon on the mobile app dashboard.

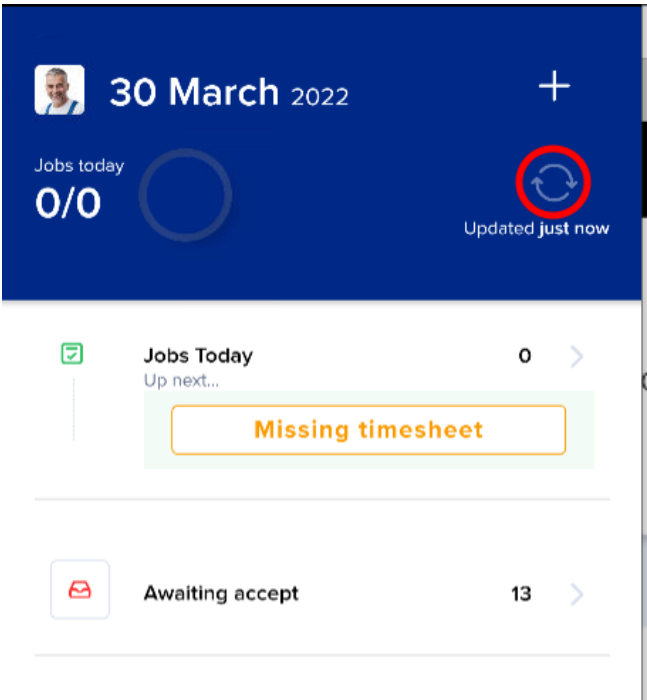

A brief feedback message is displayed to say loading has started and then again when it has finished.